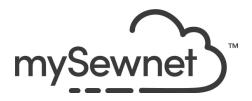

mySewnet Embroidery Software

Levels: Gold/Platinum

## **Modify Tab**

Cut out parts of a design and customize individual stitches

- Select and adjust parts of your embroidery design
- Select a portion of the design and duplicate or delete it

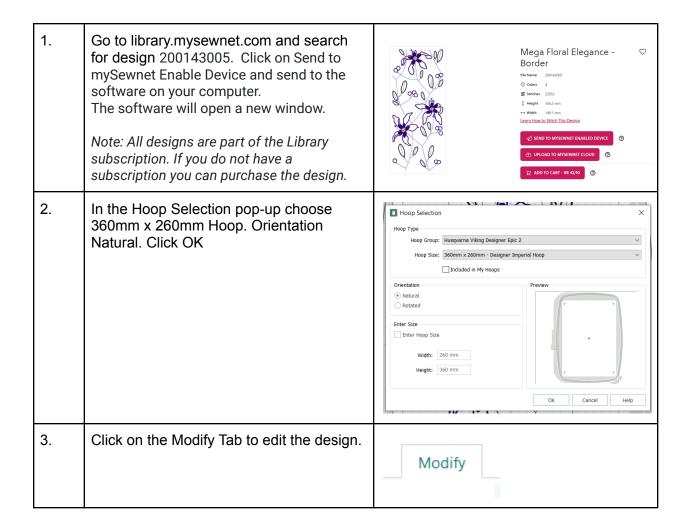

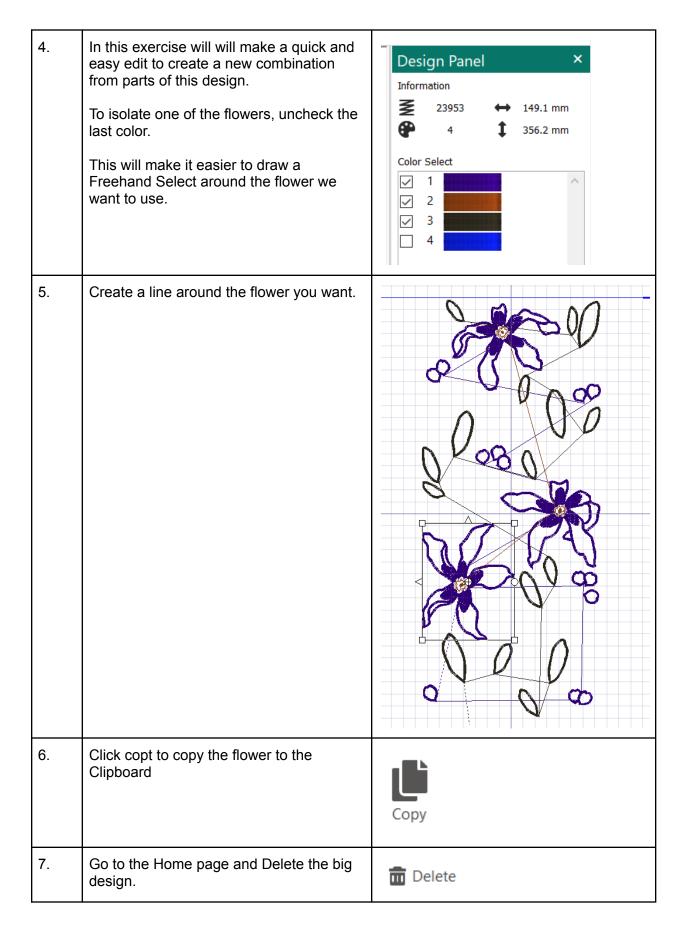

| 8.  | Paste the small flower.  Now we have a "brand new" design we can create something fun with. |                                            |
|-----|---------------------------------------------------------------------------------------------|--------------------------------------------|
| 9.  | Why not use the Encore feature to create a nice wavy line with 4 repeats.                   | File Home Create Encore Letter SuperDesign |
| 10. | Use the squares on the box to change the size and shape.                                    |                                            |

11. Go to the Home page to rote the design to fit the hoop. Use Combine All and Colorsort and there you have a new embroidery design! To save the design click on File and Save 12. Save As As. This will save a .vp4 file that is fully editable again if you want to continue working with it. My Drive This PC 3D Objects

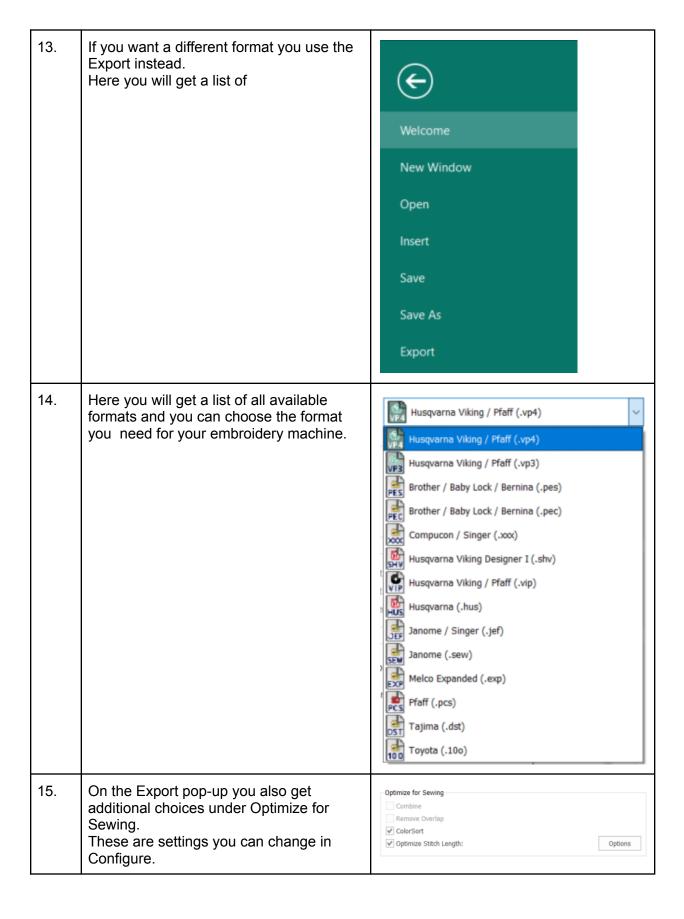

16. If you open Configure under the File menu X mySewnet™ Configure and the Export Tab you can select your mySewnet Utilities Appearance Import Export Optimize for Sewing Removing the checkmarks for Combine Combine ✓ Remove Overlap and Color Sort helps if you want to decide ColorSort when to do that manually before Export. ✓ Optimize Stitch Length: Options This is very useful when working with Appliqué designs where you want to keep the number of color blocks for the technique steps. When you have made the changes click Apply and OK. 17. Under File and Print, you will get the Print option to print a template. This is perfect if you want to experiment with the placement or see how the design aligns. Overview ✓ Print Overview Make sure the Design Scale is set to Hoop Zoom to Fit Scale 100% ✓ Print Hoop Grid You can choose what information you Worksheets want on your template by ✓ Print Individual Worksheets checking/unchecking the boxes under Design Scale 100% Print Information. ✓ Grid ☐ Flip design for felting or reverse embroidery Print Information ✓ Dimensions ✓ Hoop Color Information ☑ Embellishment Information ✓ Notes ✓ Settings ✓ Export Options ☑ Technical Information Units of Measurement Millimeters (mm) O Inches (") Print Setup

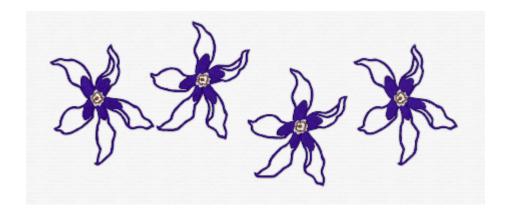